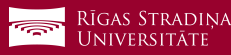

## Installing *Outlook* on your *Android* device

- **1** Download *Outlook* on your device and open it. A new window should pop out. Click on "GET STARTED"!
- **2** Enter your RSU student e-mail in the window "Email address"! *Example: 006647@rsu.edu.lv*
- **3** After entering your e-mail, click *"CONTINUE"*

**4** When an RSU page opens, sign in using your RSU student e-mail that you usually use! Example: **User:** *studentaid@rsu.edu.lv* (*E.g.,: 006647@rsu.edu.lv*) **Password:** \*\*\*\*\*\*\*\*\*\*

**5** Click *"Sign in"*

- **6** After successfully logging in, a new window *"Add another account"* will pop out offering you to add another account. Click on *"MAYBE LATER"!*
- **7** In the next window you will find information about *Outlook*. If you would like to find out more about it, click on the arrow. Click *"SKIP"* if you would like to skip this information.
- **8** Outlook installation is complete. After synchronization you will be able to see your student e-mail, and your class schedule – in the calendar section.

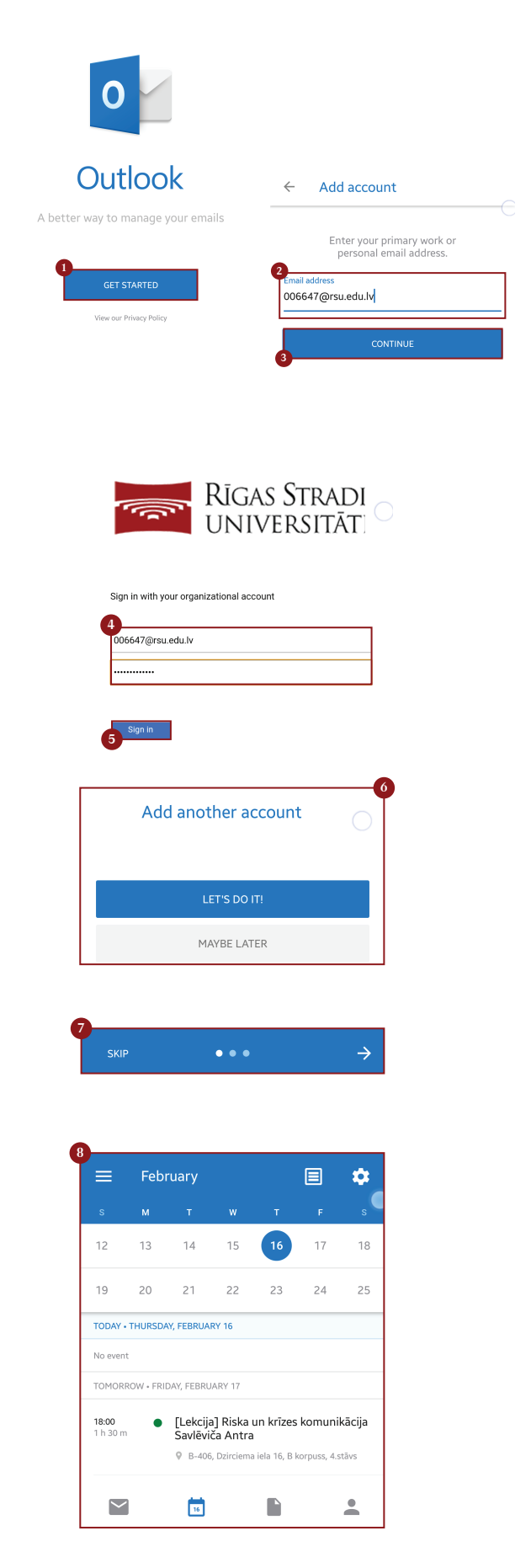

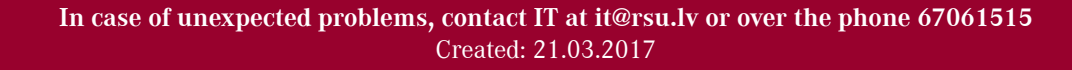